# STOWAWAY PORTABLE **KEYBOARD**

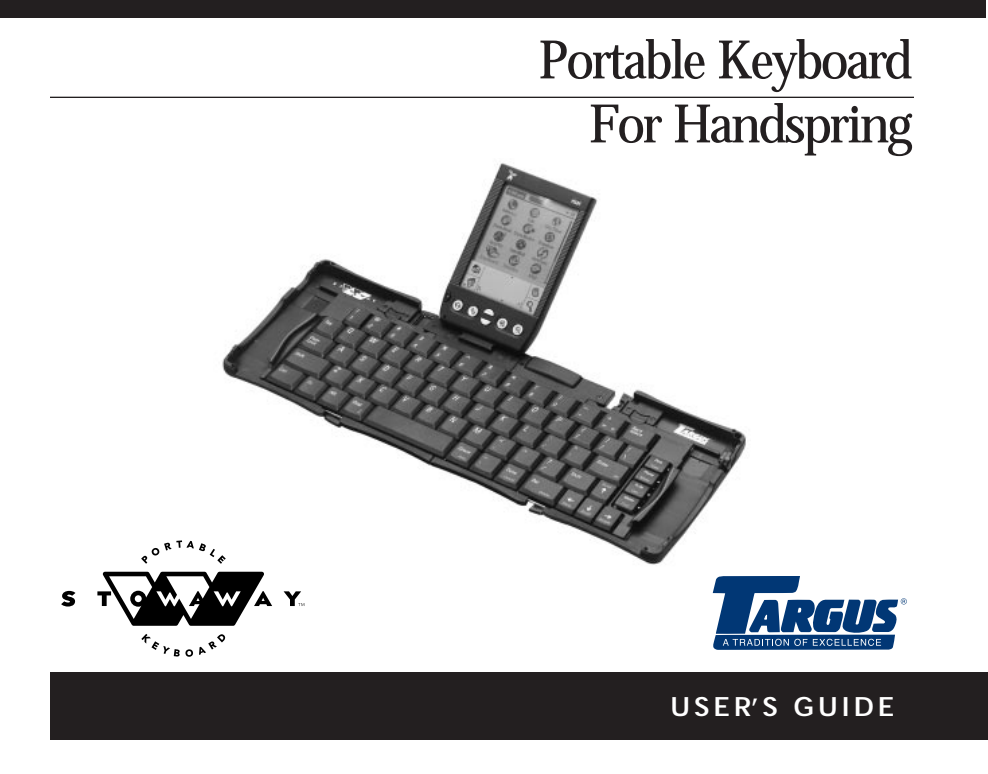

## **Contents**

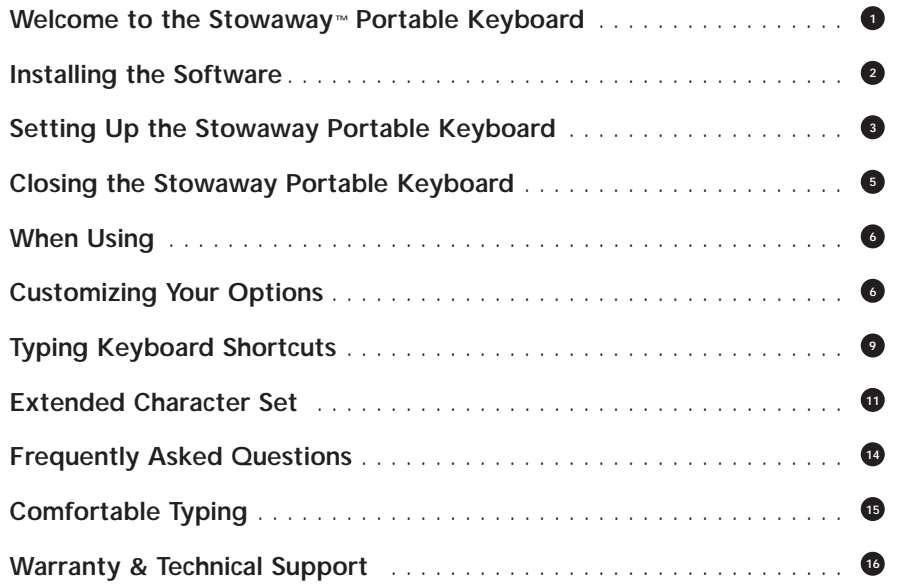

# The Stowaway<sup>®</sup> Portable Keyboard

The Stowaway Portable Keyboard is the convenient, portable solution to typing text and commands quickly and easily into your handheld computer. This compact, fully functional keyboard lets you:

- $\rightarrow$  Type text and special characters into your handheld computer
- $\rightarrow$  Quickly launch your favorite applications with simple key commands
- $\rightarrow$  Enter commands and options with simple key commands
- → Travel anywhere with a pocket-sized keyboard for your handheld computer

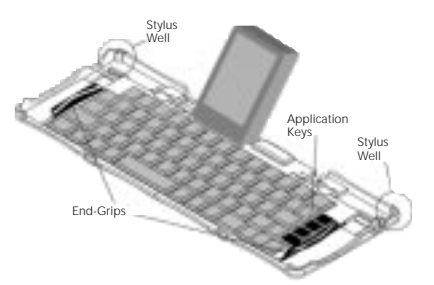

In addition to this User's Guide, here's what you'll find in this package:

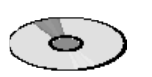

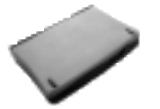

Stowaway Software Stowaway Portable Keyboard

# Installing the Software

Note: Before installing the software:

- → Please disable any keyboard software previously installed on your handheld computer.
- A Make sure that your handheld computer has at least 27K of memory.

#### To Load the Keyboard Application on Windows 95/98:

- 1. Attach your handheld computer to your computer and synchronize to back up your files.
- 2. Insert the Stowaway software CD into your CD-ROM drive. Double-click the CD-ROM icon to open it.
- 3. Double-click the keyboard.prc file to run the installation program and prepare the Stowaway software for installation.
- 4. Next click "done" and then "OK" to exit the installation screen.
- 5. Attach your handheld computer to your computer and synchronize to complete the software installation.

#### To Load the Keyboard Application on Macintosh:

1. Exit any open programs, including those in the Startup folder, and disable any virus-scanning software.

- 2. Insert the CD-ROM into the CD-ROM drive.
- 3. When the folder appears on the desktop, drag the stowaway.prc file into the folder where your handheld applications are stored (e.g., the "Add-on" folder).
- 4. Attach your handheld computer to your computer and synchronize to complete the installation.

Now you're ready to set up your keyboard.

2

# Setting Up the Stowaway<sup>®</sup> Portable Keyboard

You will find that you can open and close the keyboard smoothly and easily without having to force the mechanism. Just follow these instructions:

#### Opening

1. Hold the unit in your hand and pull the button down to open the case.

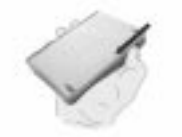

2. Unfold and set it on a firm, flat surface.

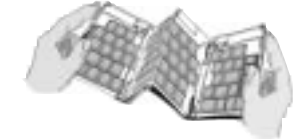

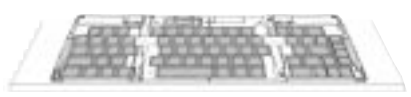

3. Grasp the red end-grips and slide them inward to bring the keyboard sections completely together.

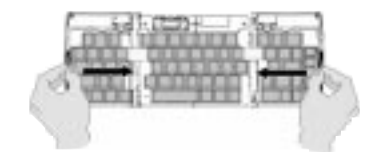

#### Attaching Your Handheld Computer

1. Slide the dock all the way out of the keyboard until the rear support springs upward.

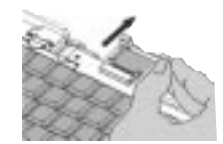

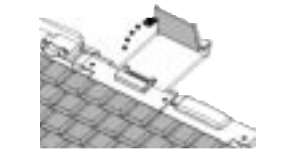

 $\frac{4}{5}$ 

2. Line up your handheld computer with the dock connector and push down gently to make the connection.

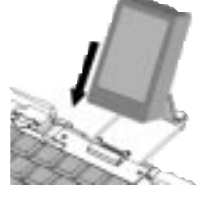

#### Begin Typing

If you have installed the software according to instructions in the section "Installing the Software," you can begin typing right away.

#### Hint:

The first time you dock your Visor may be awkward. One suggestion is to visually line the keyboard connector prongs to the Visor docking connector.

Another suggestion is to line up the bottom right corner of the Visor to the center folding seam of the keyboard.

# Closing the Stowaway<sup>®</sup> Portable Keyboard

1. Pull your handheld computer upward to remove it from the dock.

2. Fold in the dock support, fold the dock flat, and slide it into the keyboard.

3. With the unit still on a flat surface, grasp the red end-grips and slide the keyboard sections apart to the ends of the case. Make sure to slide the keyboard sections as wide apart as possible.

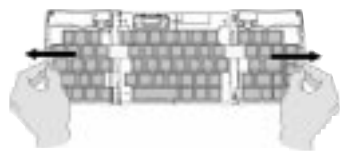

4. Lift the keyboard and push up from under the center to form a "W" and then close.

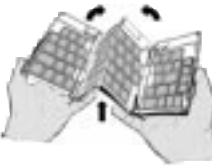

5. Press the four corners of the case together until they "click" into place.

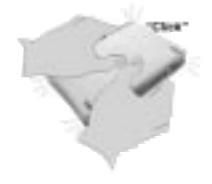

# When Using

Here are important points to remember when using the Stowaway Portable keyboard:

 $\rightarrow$  Use the keyboard on a flat, firm surface which supports the keyboard as well as the attached handheld computer. For example, place a book or other flat surface on your lap before using it as a laptop keyboard.

 $\rightarrow$  Use your stylus for selecting list items, for making menu selections, and for giving commands in applications that are not compatible with the keyboard. (Palm OS does not allow cursor control).

 $\rightarrow$  Use the handy stylus wells in the right and left corners of the keyboard to keep your stylus within reach.

 $\rightarrow$  Make sure that the dock mechanism is fully extended and upright before attaching your handheld. Do not try to attach your handheld before raising the dock to the upright position.

# Customizing Your Options

Once you have installed the software on your handheld, you can customize your options as follows:

#### To Adjust General Settings:

On your handheld computer screen, tap the keyboard icon to display the General option screen.

- $\rightarrow$  To increase repeat speed, drag the "Key Repeat Rate" slider to the right.
- $\rightarrow$  To decrease repeat speed, drag the "Key Repeat Rate" slider to the left.
- $\rightarrow$  To increase repeat delay, drag the "Delay Until Repeat" slider to the right.
- $\rightarrow$  To decrease repeat delay, drag the "Delay Until Repeat" slider to the left.

 $\rightarrow$  If you want your handheld computer to "click" when you press a key, check the "Enable key clicks" check box.

 $\rightarrow$  To enable the driver, click "Enable keyboard." To turn the driver software off, make sure the box is unchecked.

Note:

The keyboard icon can be found in applications; Fn+Apps or tap the application icon on the Visor

#### To Assign an Application Cmd Key Sequence:

1. On your handheld computer screen, tap the Stowaway™ Portable Keyboard icon to display the General option screen.

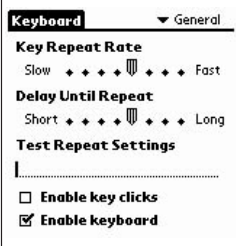

2. In the pick list in the upper right corner of the screen, tap "Cmd Keys" to display the Application Assignments screen.

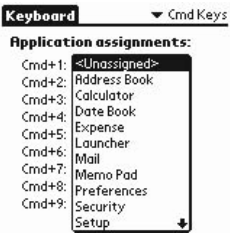

3. Tap the down-arrow next to a number and select the application to associate with that number.

4. When you press the Cmd key combination, the assigned application will launch.

#### Note:

8

The defaults are Cmd-1 = Calendar; Cmd-2 = Phone; Cmd-3 = To Do; Cmd-4 = Memo;  $C<sub>nd-5</sub> = Calculator;$  and  $C<sub>md-6</sub> = Find$ . Configure the Stowaway software to remap these applications and map other applications.

#### To View the Shortcuts:

1. On your handheld computer screen, tap the keyboard icon to display the General option screen.

2. In the pick list in the upper right corner of the screen, tap "Shortcuts" to display the Shortcuts screen.

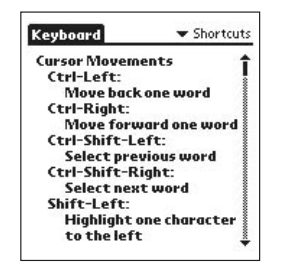

For a complete list of these shortcuts, refer to "Typing Keyboard Shortcuts," on page 9.

# Typing Keyboard Shortcuts

You can carry out most of your handheld computer's commands with these key combinations:

#### Cursor Movements

This table lists the shortcuts for moving the cursor and selecting text.

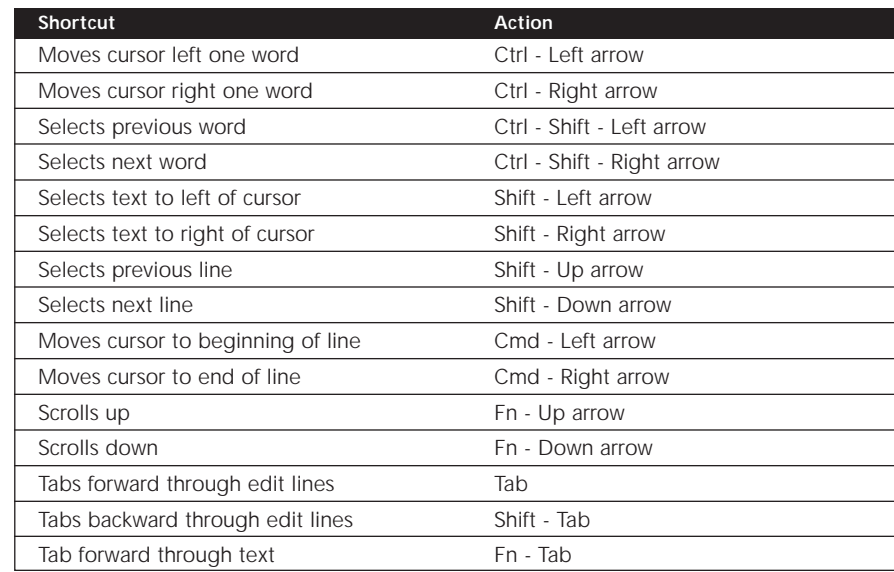

#### Button shortcuts

This table lists the key combinations to activate onscreen buttons. Note: You can also activate a button by pressing Ctrl - Cmd and a letter unique to the button name, or by tapping the button with your stylus.

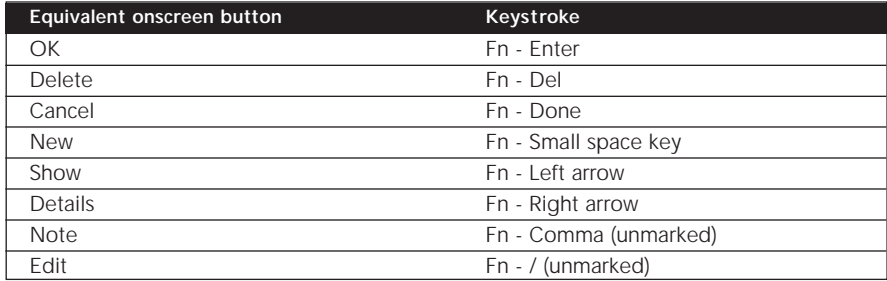

#### Menu commands

This table lists the key combinations to activate organizer commands.

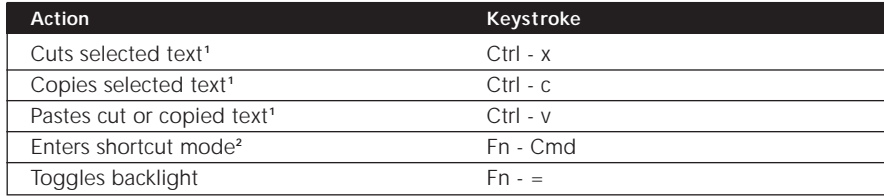

#### Notes:

1. Alternatively, use the specific cut, copy, paste menu commands of the current application.

2. For example, pressing Fn-Cmd, and then d-t-s will print a date/time stamp.

# Extended Character Set

The following two tables list the function key and character combinations to generate extended characters.

Characters, symbols, punctuation marks

10 I

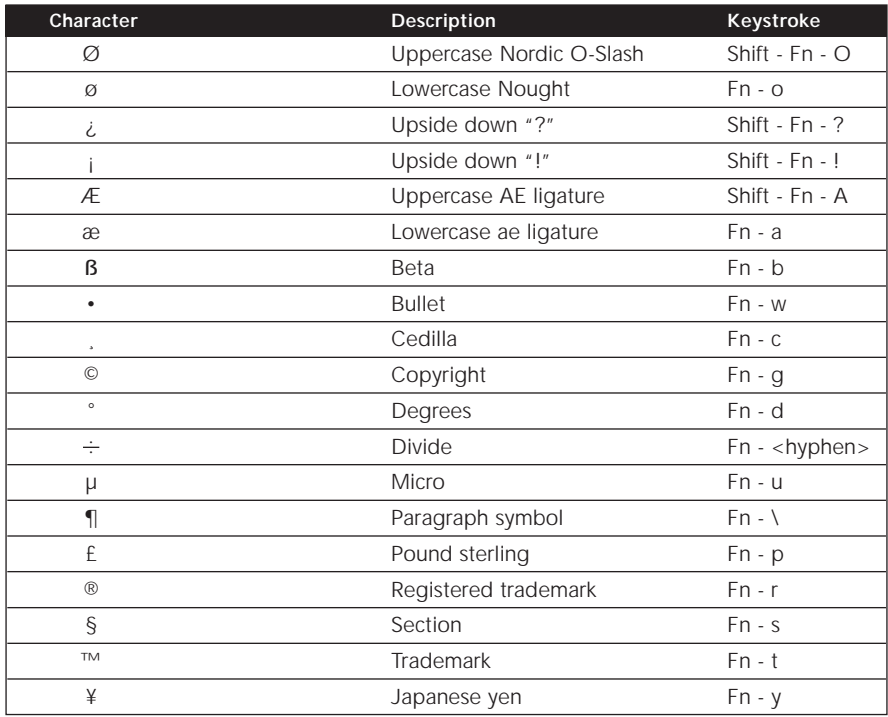

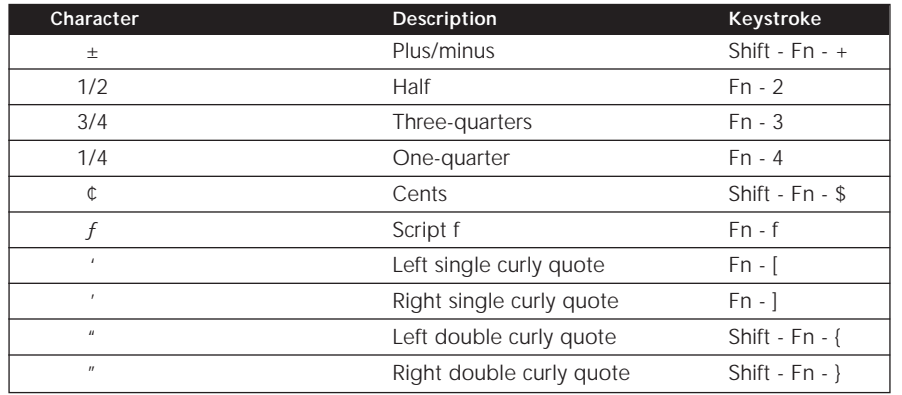

#### Accent Marks

12

First, type the letter to which you want to add an accent. Then quickly press the function key and the character indicated. For example, to type the ö in Köln, type the o, and then quickly press Fn and ; (function key and semicolon). The umlaut appears over the o.

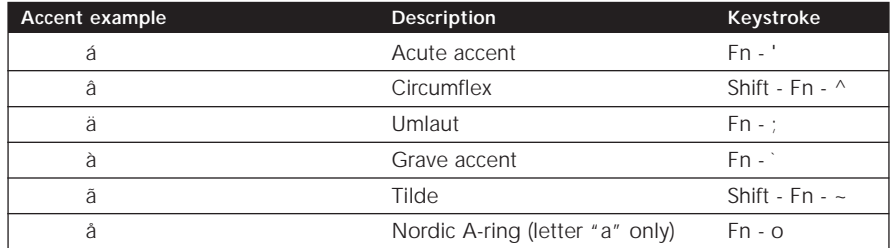

#### Calculator functions

This table lists keystrokes to activate calculator functions.

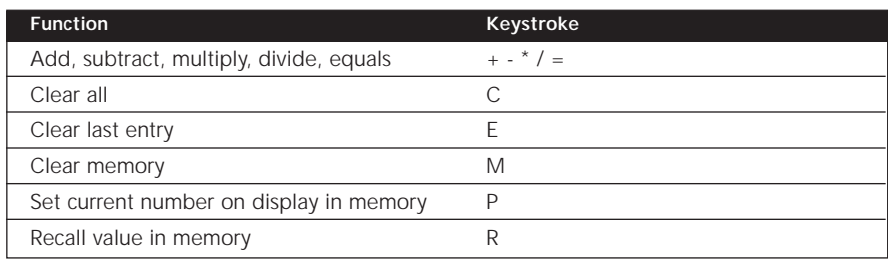

13

# Frequently Asked Questions

#### What should I do when I type on the keyboard and nothing happens?

 $\rightarrow$  Check your handheld batteries.

14

→ Check to make sure that your handheld is properly connected to the Stowaway™ Portable Keyboard.

- $\rightarrow$  Check to make sure that the software is installed according to instructions.
- $\rightarrow$  Check to make sure the keyboard driver is enabled.

#### Why can't I use the keyboard to pick an item from a list or a menu choice?

The Stowaway Portable Keyboard is not meant to replace all of your stylus functions. Keep your stylus handy by putting it into the stylus well in the upper right or left corner.

#### Why can't I synchronize my handheld when it is attached to the keyboard?

The Stowaway Portable Keyboard does not replace your handheld computer's cradle. To synchronize, remove your handheld and insert it into the cradle. Then, synchronize as usual.

#### Why does my handheld try to synchronize when I attach it to the keyboard?

If the synchronization application is open when you attach your handheld to the Stowaway Portable Keyboard, it will automatically try to synchronize. To exit the synchronization program, just tap Cancel on your handheld screen and launch another application.

#### Can I use my Stowaway™ Portable Keyboard with other handheld devices?

The Targus Stowaway Portable Keyboard is designed to work with Handspring Visor. When the appropriate software drivers are installed, your keyboard will operate with the Handspring Visor model for which it was designed.

Please check our website at www.targus.com for more frequently asked questions and for product information and software updates.

# Comfortable Typing

Research suggests that physical discomfort and injury to nerves, tendons, and muscles may be related to repetitive motion, an improperly set up work area, incorrect body posture, and poor work habits.

To reduce the risk of injury, follow these precautions:

 $\rightarrow$  Stand, stretch, and move around several times every hour.

 $\rightarrow$  Every once in a while, work on a different task with your hands. Avoid repetitious motions. Use shortcut keys to move efficiently and avoid repetitive, awkward movement.

 $\rightarrow$  Type gently and lightly.

 $\rightarrow$  Relax your shoulders and keep your elbows at your sides. Adjust the keyboard so that you don't have to stretch to reach it.

 $\rightarrow$  Adjust your position so that you don't have to bend your wrists to type; avoid placing your wrists on a sharp edge.

If you feel discomfort or numbness in your hands, wrists, arms, shoulders, neck or back while typing, get the advice of a qualified medical professional.

15

### **Warranty**

Targus warrants this product to be free from defects in materials and workmanship for one year. If your Targus Stowaway Keyboard is found to be defective within that time, we will promptly repair or replace it. This warranty does not cover accidental damage, wear and tear, or consequential or incidental loss. Under no conditions is Targus liable for loss or damage to a computer; nor loss of, or damage to, programs, records, or data; nor any consequential or incidental damages, even if Targus has been informed of their possibility.

Warranty Registration at http://www.targus.com/product\_registration.asp

### Technical Support

In the unlikely event that you encounter a problem with your Targus accessory, please contact our technical support team at:

Email: TechSupport@targus.com

Internet: www.targus.com

Our knowledgeable staff is also available to answer your questions Monday through Friday, 8 a.m. (08:00) to 8 p.m. (20:00) eastern time:

Canada & US 800-283-6325

16

Stowaway is registered trademarks of Think Outside, Inc., Handspring Visor is a registered trademark of Handspring, Inc. All other trademarks are the property of their respoective owners

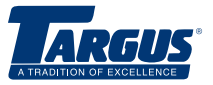

*The Leading Global Supplier of Portable Solutions Visit our website at www.targus.com* NEW YORK ● LOS ANGELES ● TORONTO ● TOKYO ● HONG KONG SINGAPORE ● SYDNEY ● LONDON ● PARIS ● BRUSSELS ● HANNOVER Features and specifications are subject to change without notice. © 2000 Targus Corp. PA800UMAN

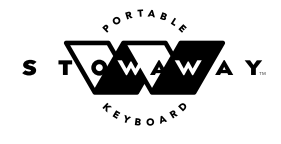